取り込んだ音楽ファイルでオリジナルオーディオ CD を作る方法 (iTunes)

1. iTunes を起動します

2. [ファイル]-[新規プレイリスト]をクリックします

いきなり選んで作成ができないためプレイリストにあらかじめ準備作成が必要になります

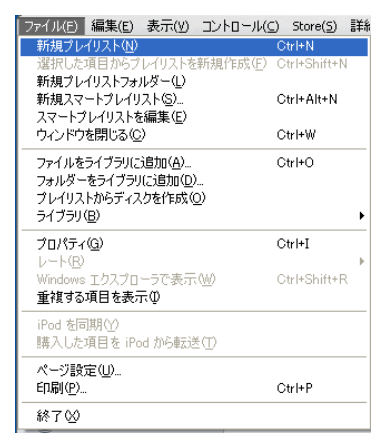

3. 表示された新規プレイリストにご自身でわかる名前を付けましょう ここでは「オリジナル CD 用」とつけています

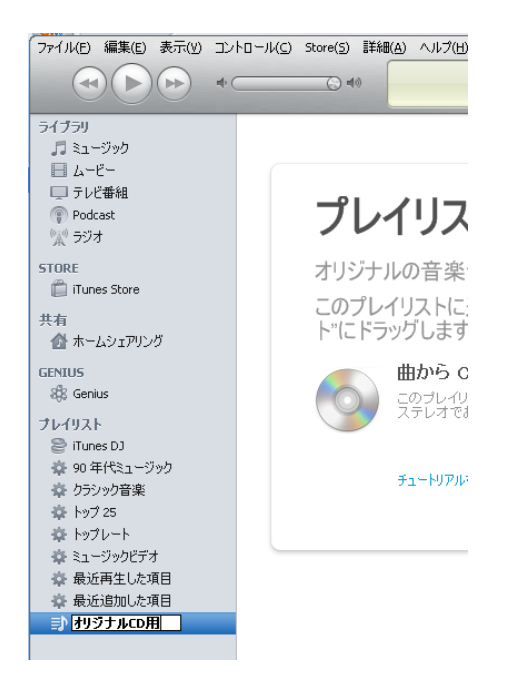

4. 取り込んである音楽の中で CD にしたい曲を右クリック

[プレイリストに追加]にカーソルを合わせ CD 作成用に準備したフォルダをクリック

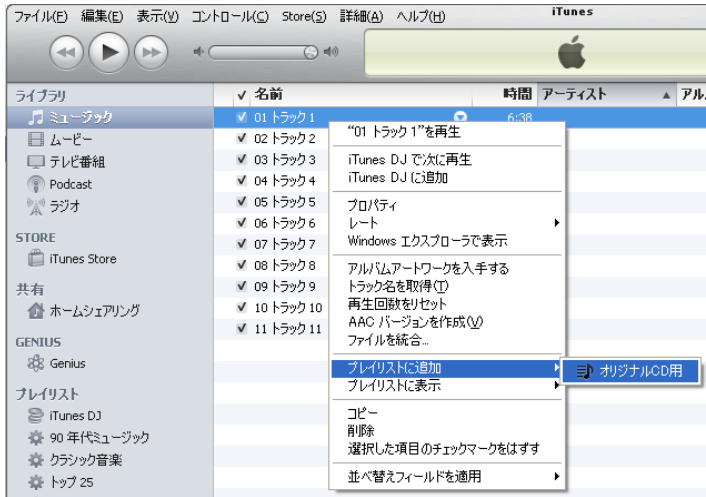

## 5. 何曲か繰り返します

ポイントとしては 80 分に収まるように選択しましょう

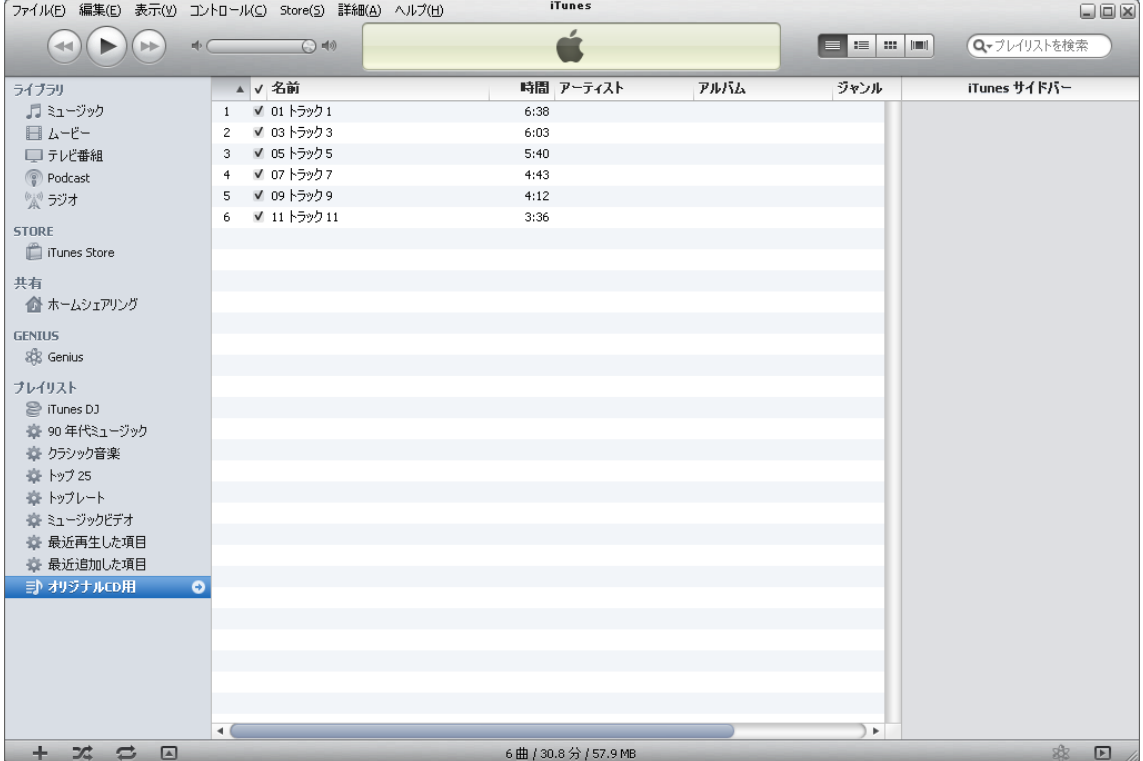

6. 準備ができたらプレイリストの上で右クリックします [プレイリストからディスクを作成]をクリックします

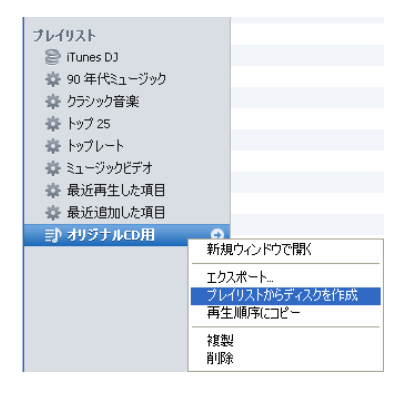

7. 空の CD-R メディアを CD ドライブにセットします 下記の画面が表示されたら[OK]をクリックします

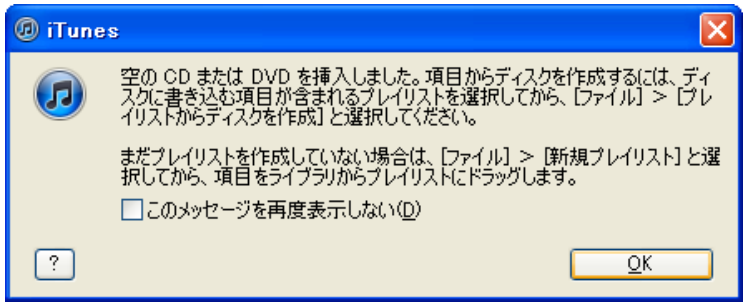

8. ディスク作成設定のダイヤログボックスが表示されます そのまま[ディスクを作成]をクリック

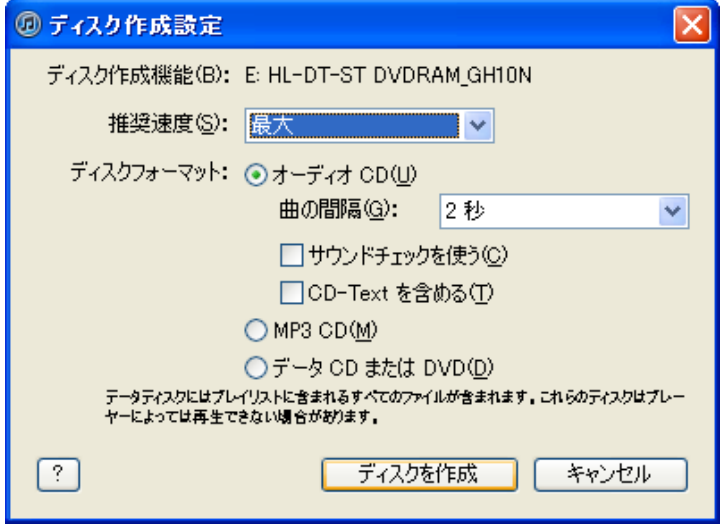

9. 以上で作業完了です。

出来上がった CD で実際に音楽が聴けるかやってみましょう